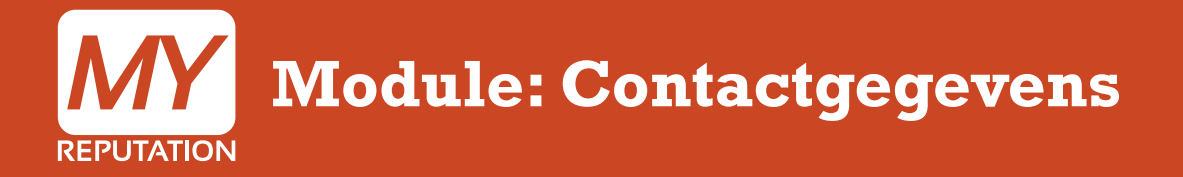

Hieronder wordt uitgelegd hoe je de Module Contactgegevens kunt instellen en aanpassen. In de handleiding 'Hoe voeg ik een module toe' wordt uitgelegd hoe je deze module kunt toevoegen aan jouw website.

Aantal stappen: 4 duur: 1 minuut

Bekijk de uitleg in video

Stap 4 Zoals je kunt zien is de module nu aangepast. Overige handleidingen kun je terugvinden in de MY Academy. **MY REPUTATION**  $\triangle$  Panlekknop Lennard 自 Wijzig Pagina | 画 Toevoegen Nieuw Pagina | 品 Toevoegen Nieuw Categorie pagina | 拿 Beheer | 교 Statistieken | 교 My Dashboard Hide menu  $=$ **MY REPUTATION** Home Over Mij Training My Videos Research Presentations

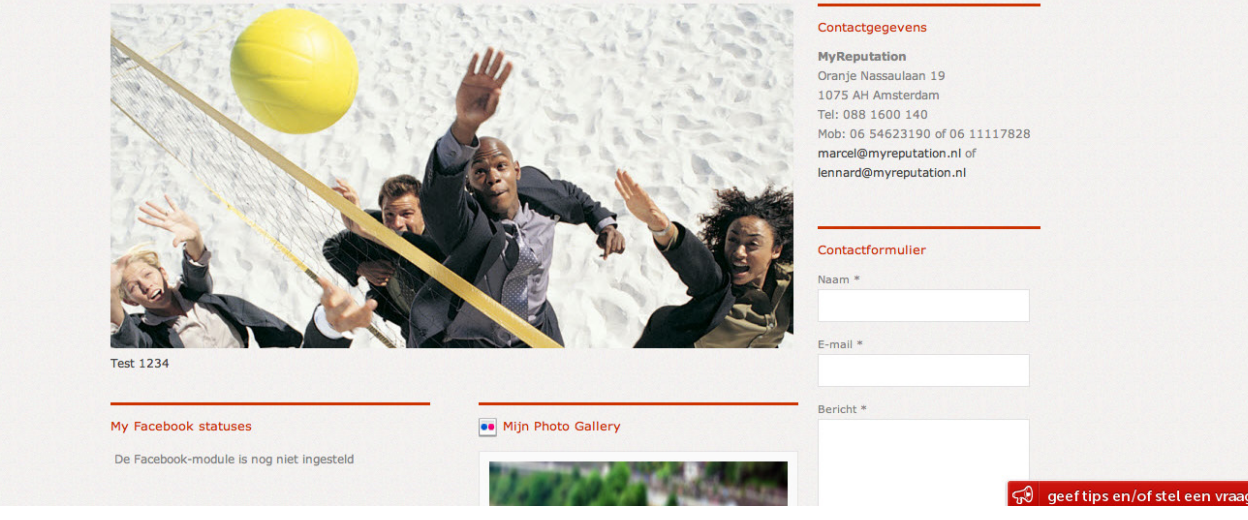

Hier kun je alle instellingen van deze module vinden. Je kan de titel van de module toevoegen, je kan aangeven of deze titel weergegeven moet worden, je kan je eigen stuk tekst typen met daarin jouw contactgegevens en je kan aangeven of dit voor alle talen weergegeven moet worden.

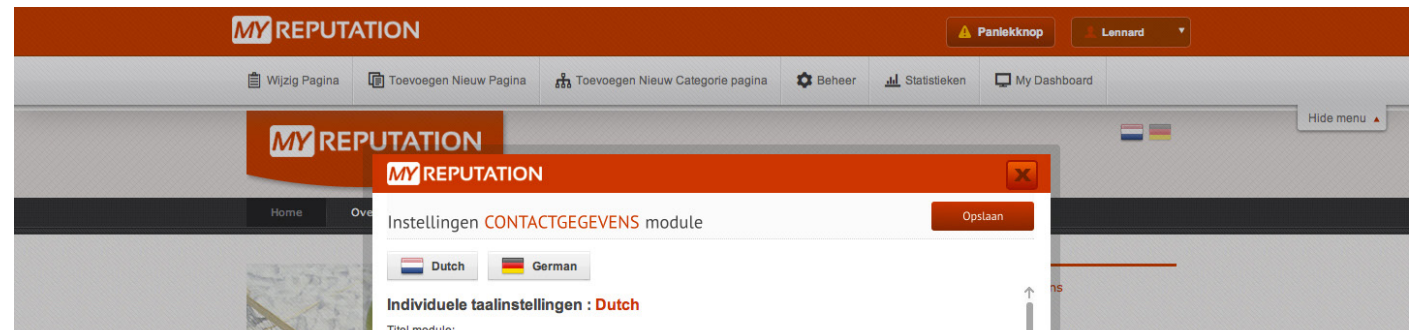

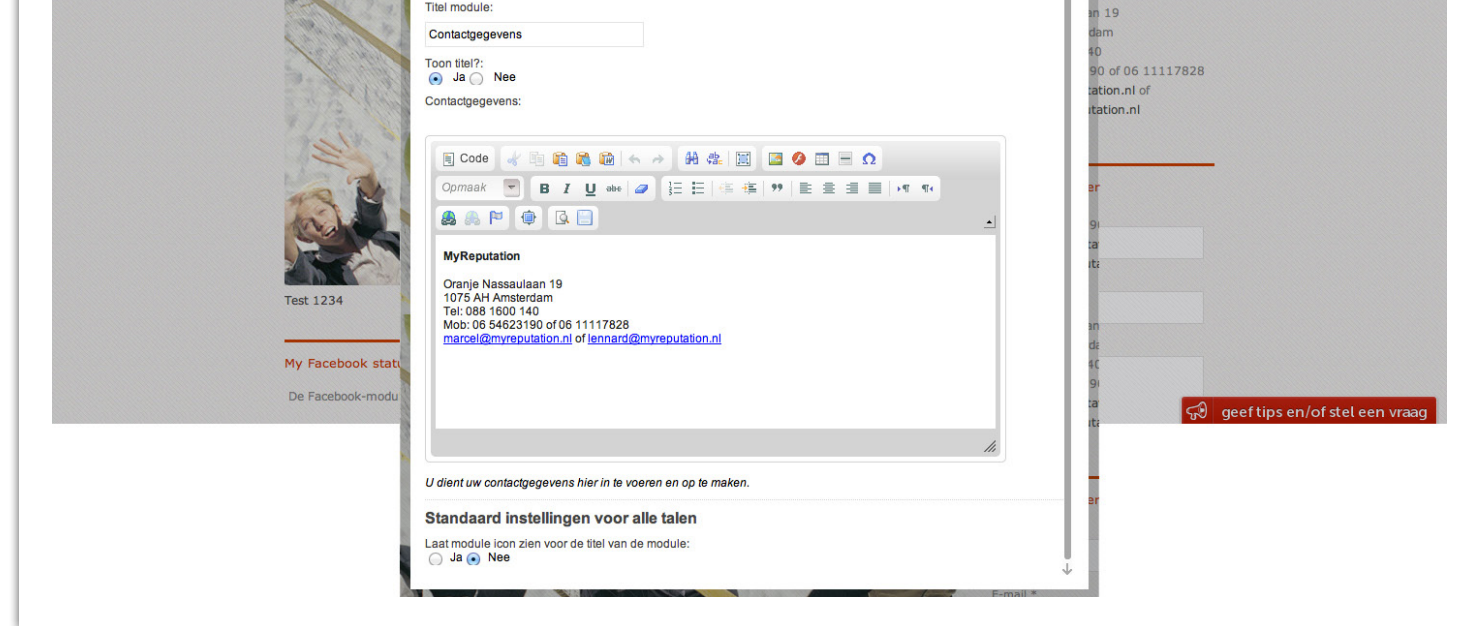

Wanneer je onder de module contactgegevens op het icoontje ' N ' klikt, komen de instellingen van de module naar voren.

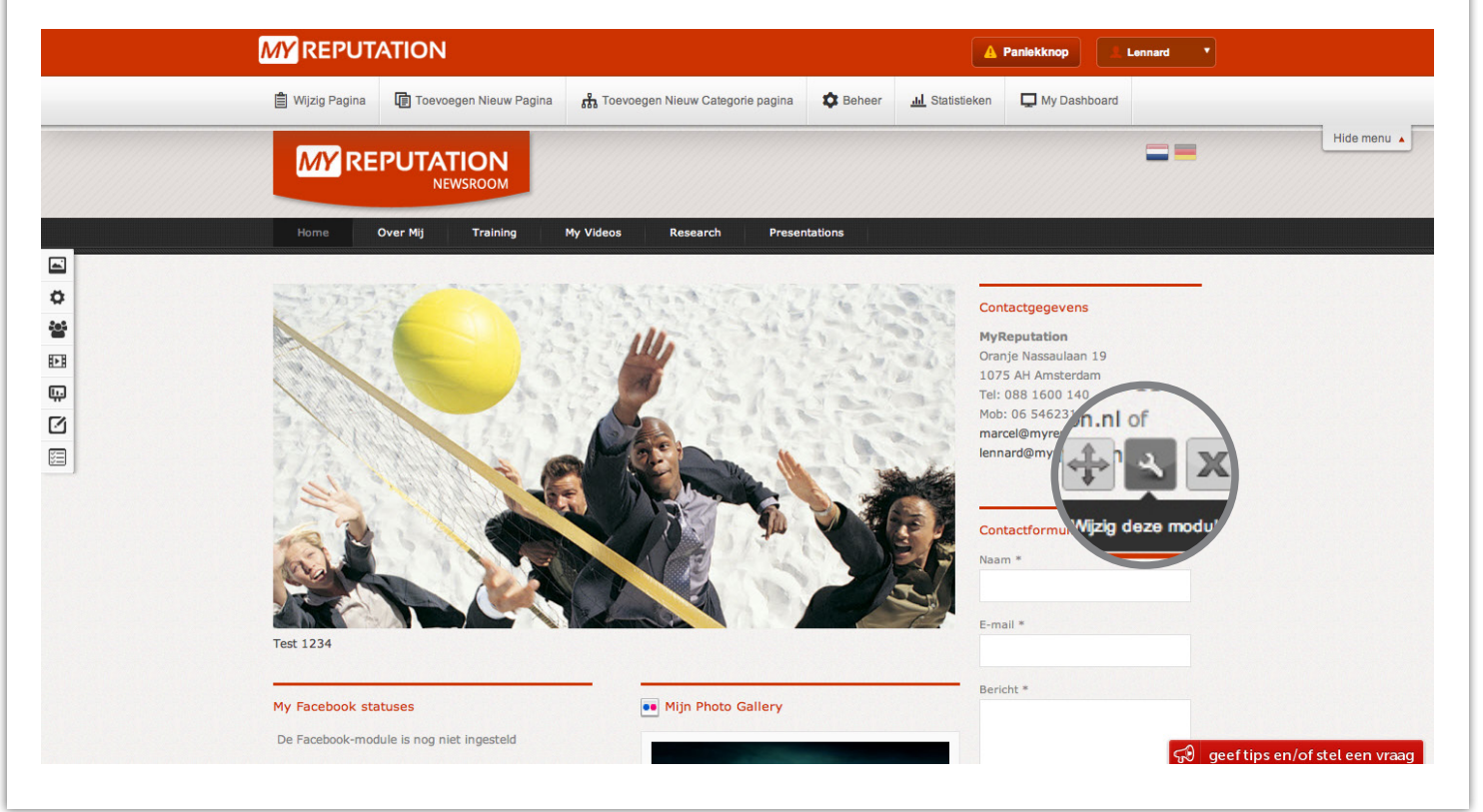

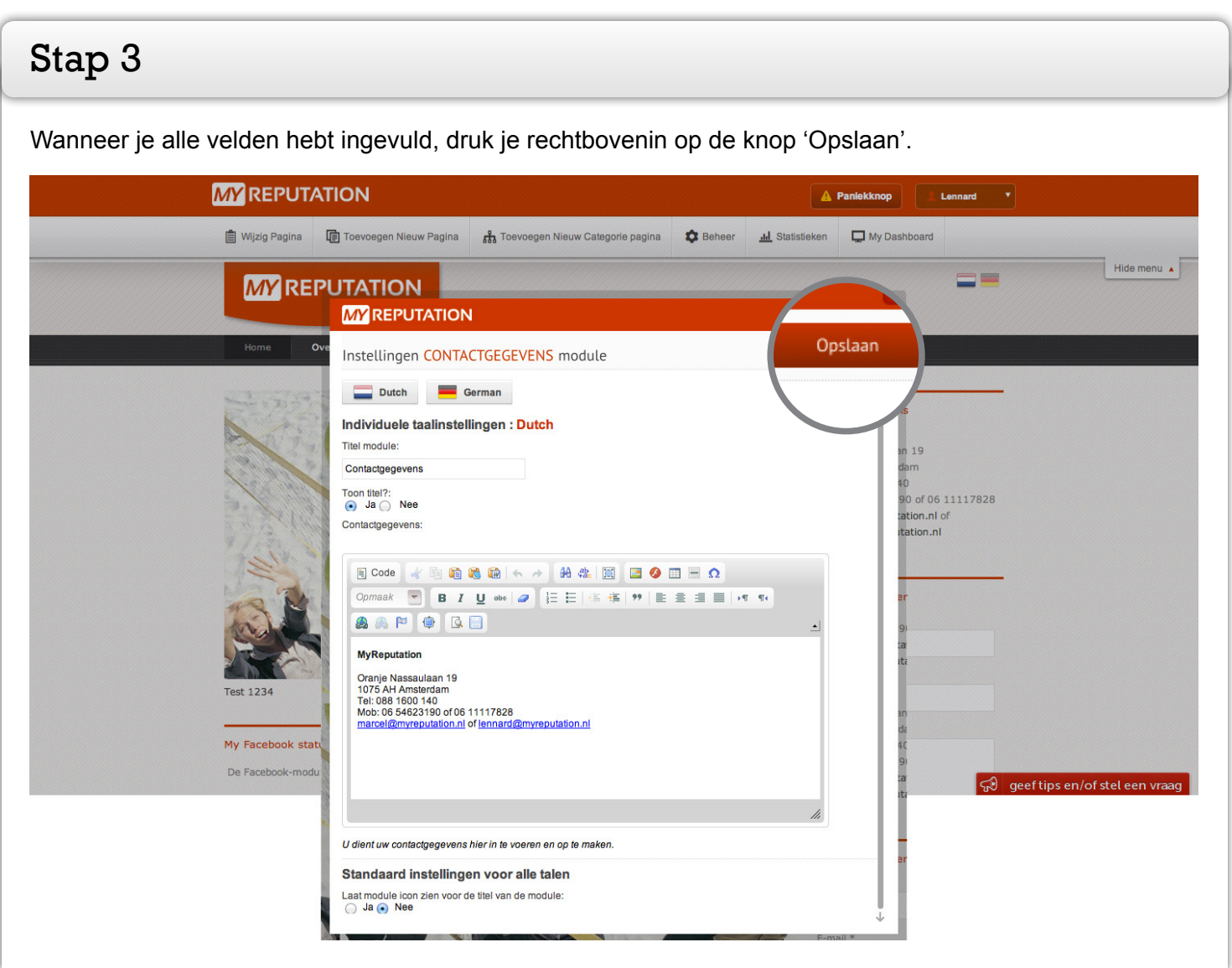

## Stap 2

## **Voor vragen kunt u bellen met 088 776 60 70**

**of mailen naar [info@myreputation.nl](mailto:info%40myreputation.nl?subject=HowTo)**

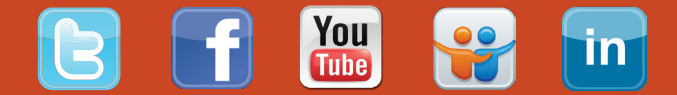

## Stap 1